## **GUIDA GOOGLE MEET**

- 1. Il docente e gli studenti devono avere un account della scuola: es. nome.cognome@icvillaminozzo-re.edu.it
- 2. Accedere ad internet, andare sulla home page di Google:

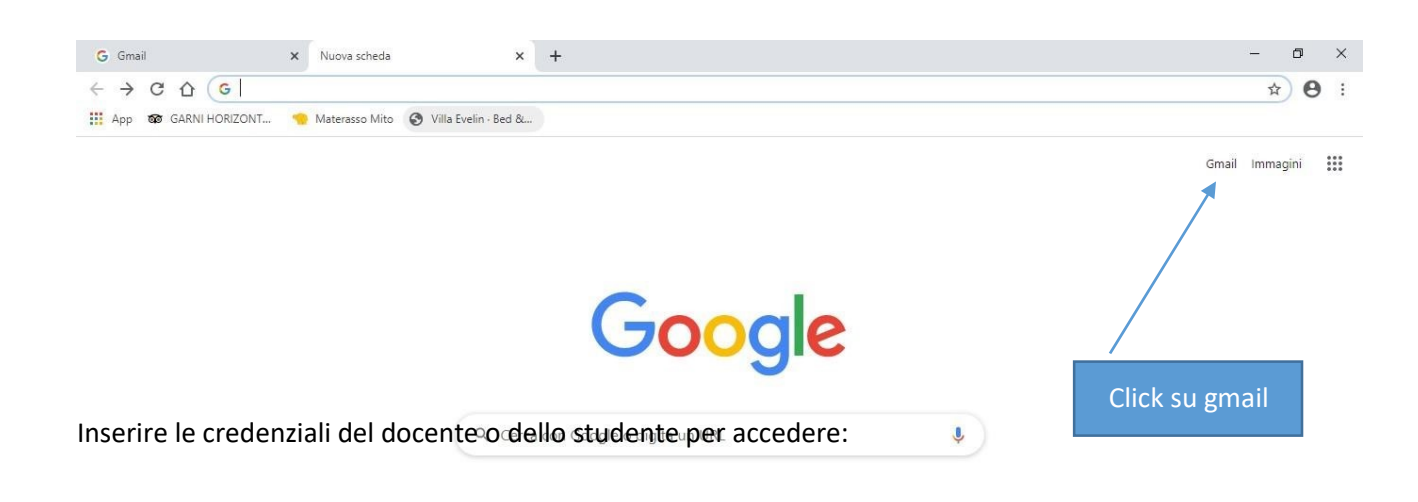

3. Effettuare l'accesso con il proprio indirizzo dell'Istituto e la password.

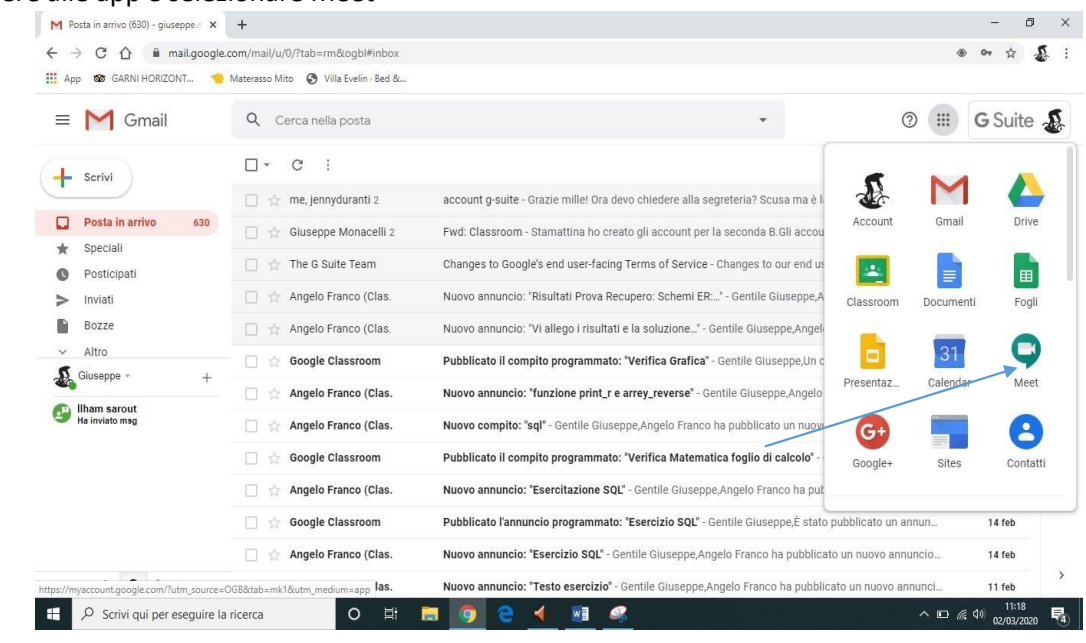

## 4. Accedere alle app e selezionare Meet

## 5. Cliccare su + PARTECIPA AD UNA RIUNIONE O AVVIALA:

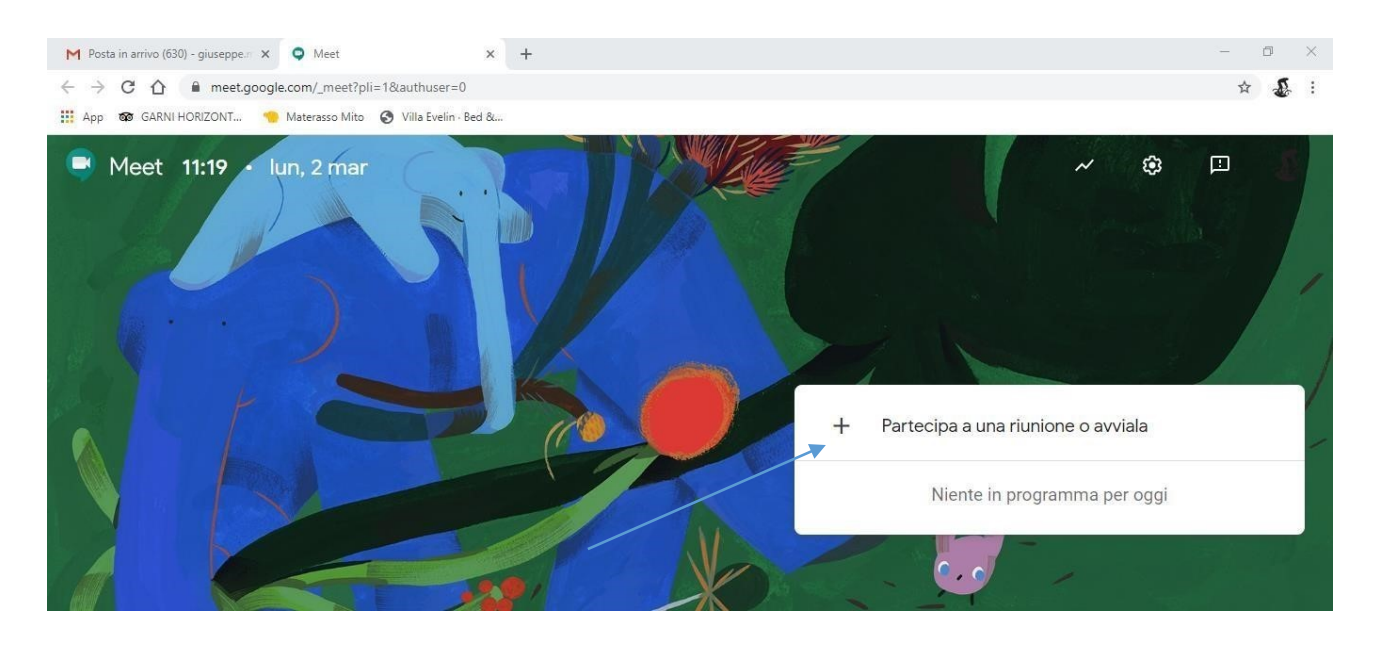

6. In questa finestra inserire il codice della video lezione che verrà comunicato dall'insegnante:

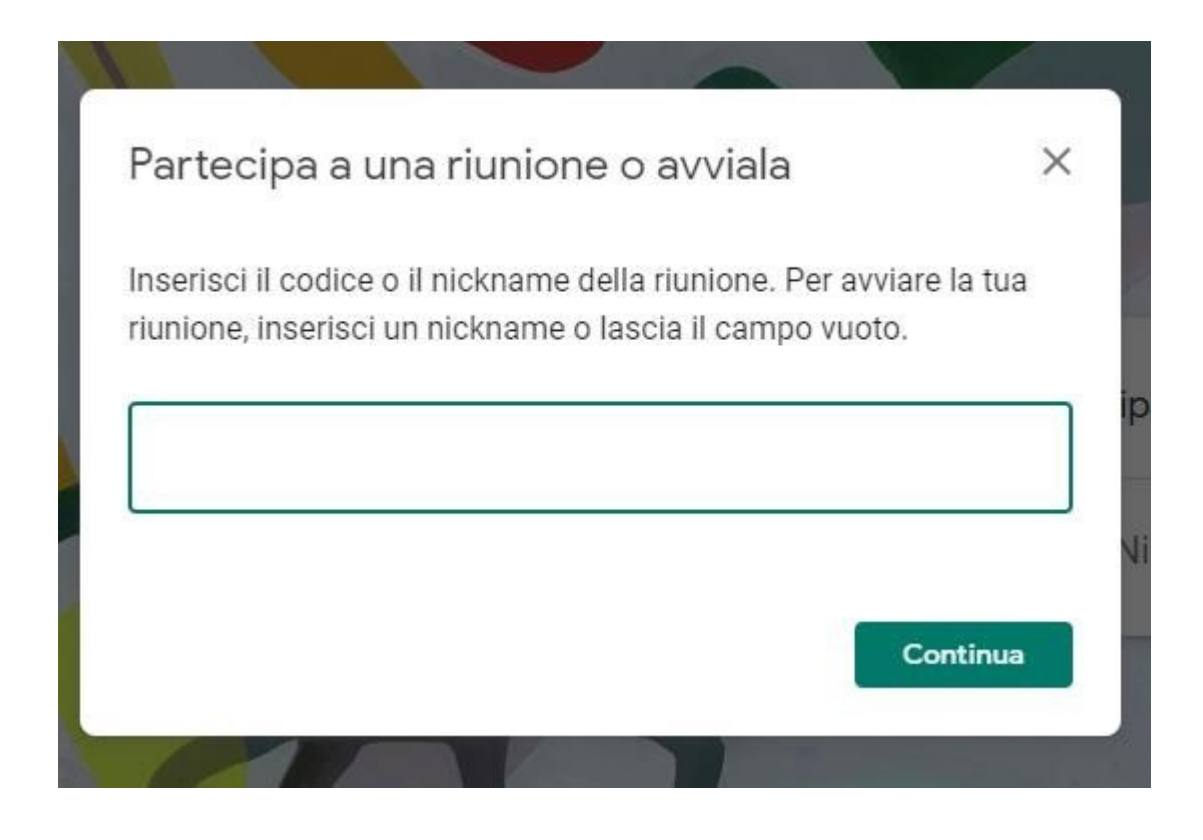

## 7. Apparirà la seguente finestra:

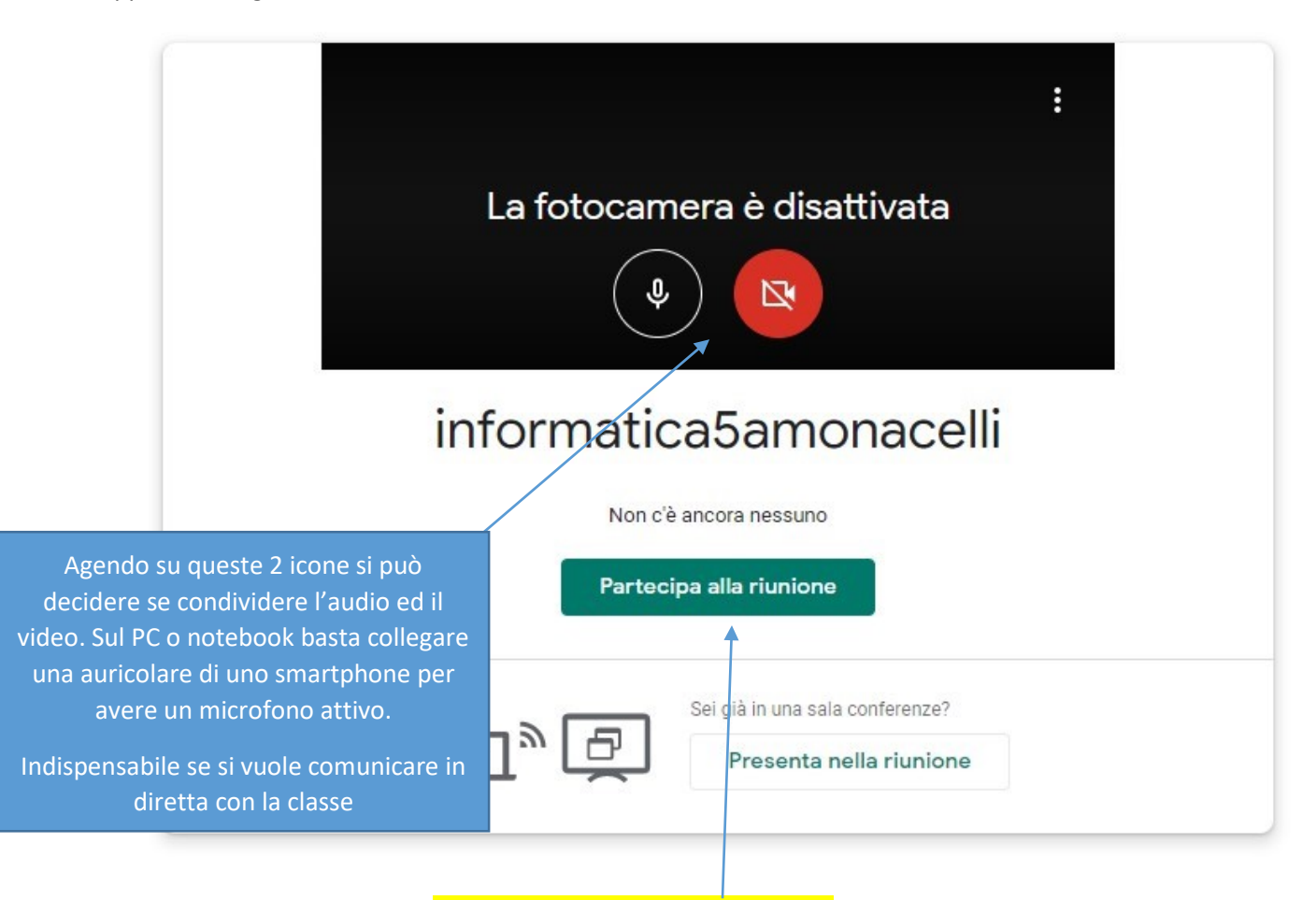

- 1. Successivamente cliccare su Partecipa alla riunione per accedere
- 2. La schermata che si presenta è la seguente:

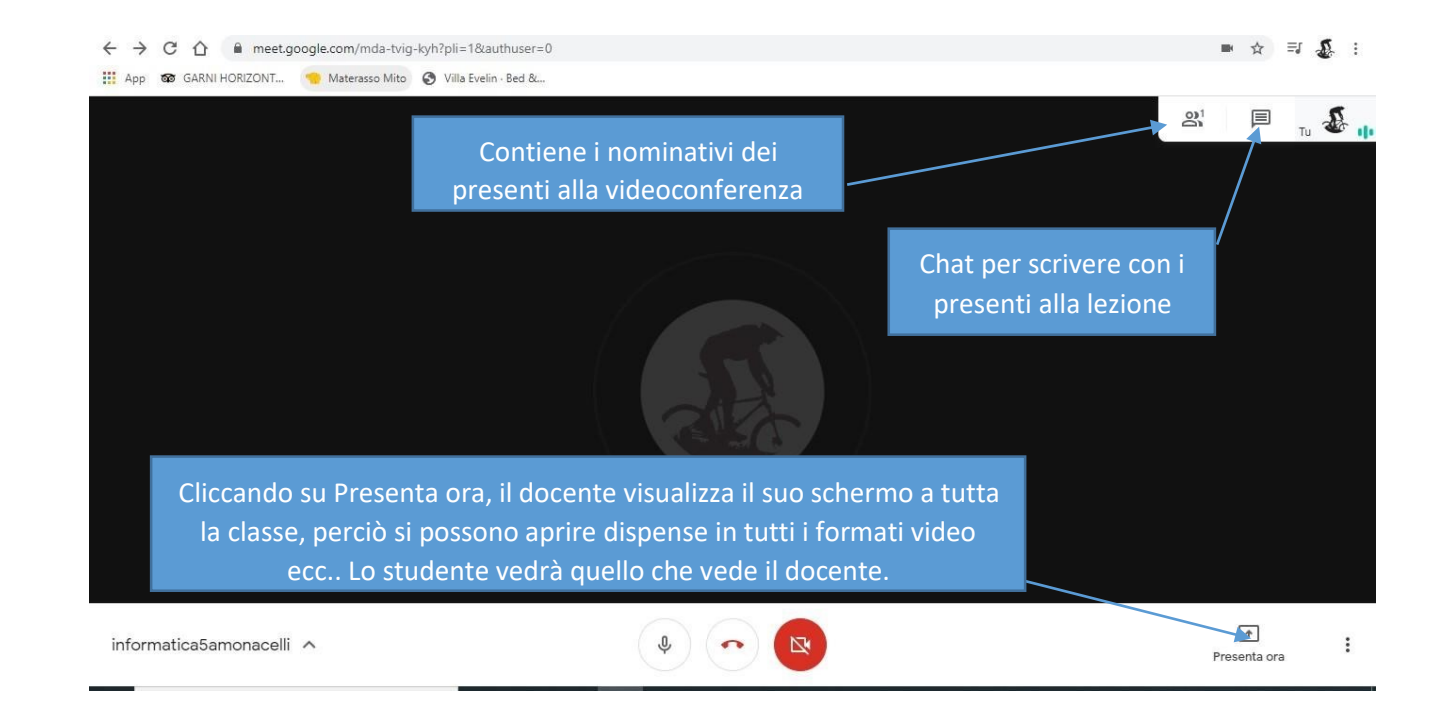